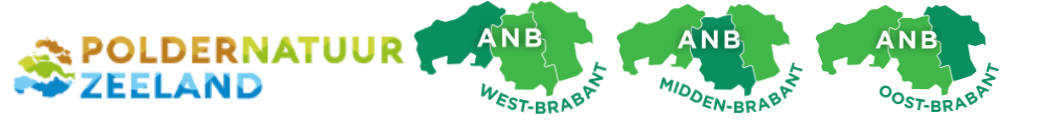

**Handleiding overnemen ANLb-beheereenheden /percelen in** *mijn.rvo.nl*

Versie 12 december 2016

## **Inleiding**

De Rijksdienst voor Ondernemend Nederland (RVO) controleert de digitale intekening van de Collectieven die het Agrarisch Natuur- en Landschapsbeheer (ANLb) coördineren. RVO toetst daarom een aantal gegevens van deelnemers bij het Collectief. Dat gebeurt op basis van de informatie die u als deelnemer opgeeft in *Mijn Dossier* en *Mijn Percelen.* Indien er iets ontbreekt in uw perceelsregistratie, dan kunt u mogelijk geen beheervergoeding ontvangen. We willen dat uiteraard voorkomen. Indien van toepassing, adviseren wij u ook om de oude intekening van m.n. akkerranden uit de SNL bij te werken (SNL was minder nauwkeurig). We helpen u de stappen te doorlopen aan de hand van een aantal schermafbeeldingen.

In deze handleiding gaan we er van uit dat u als particulier of dat uw bedrijf reeds **geregistreerd staat bij RVO** en dat u de **machtiging voor** *'percelen raadplegen'* correct hebt afgegeven aan het Collectief. Twijfelt u hierover, neem dan contact op met onze gebiedsmedewerker. Indien u moeilijkheden ondervindt met *mijn.rvo.nl* , bel dan de Helpdesk: 088 - 042 42 42.

## **Stappenplan overnemen beheereenheden in perceelsregistratie**

1. Log in op *mijn.rvo.nl* en ga naar "*Mijn Dossier*". Klik vervolgens op "*mijn percelen registreren*".

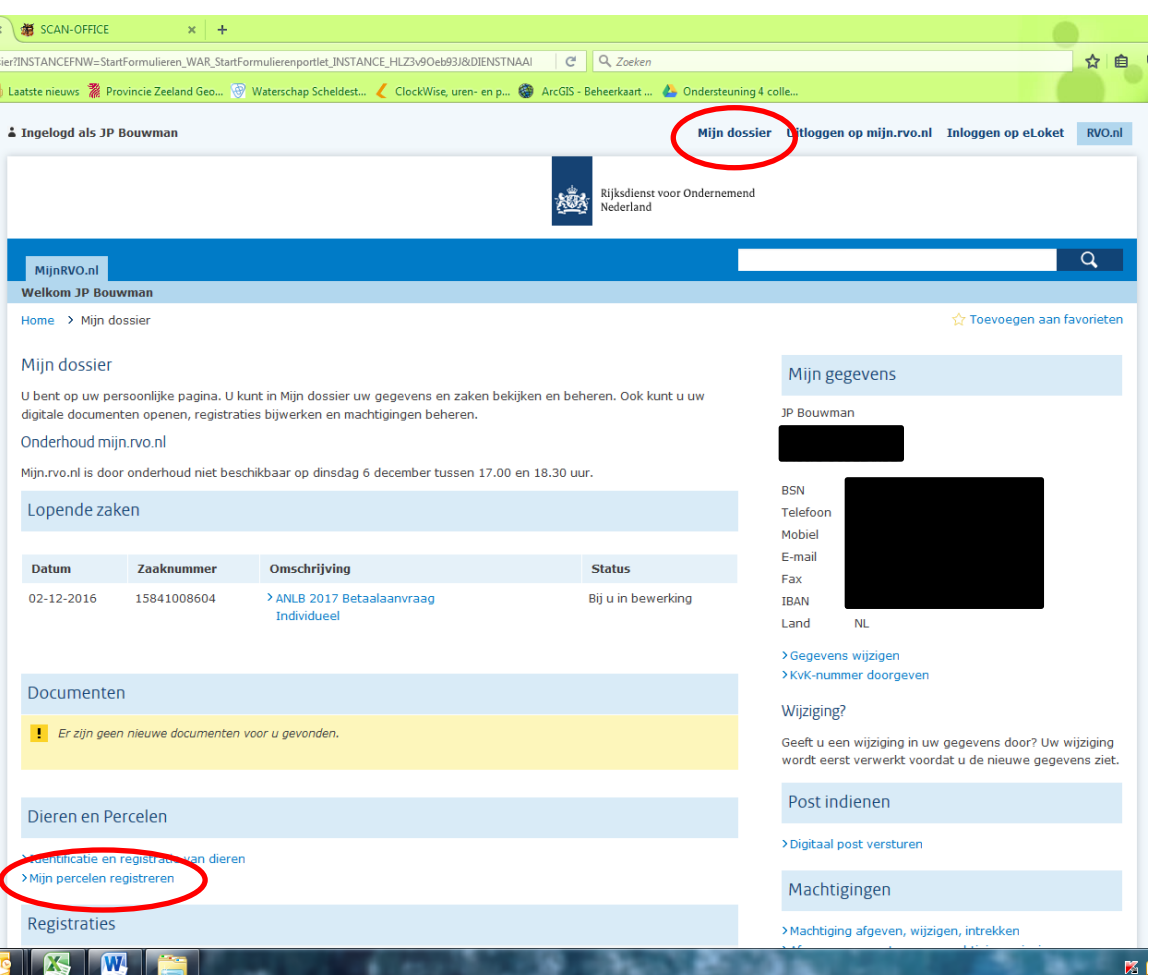

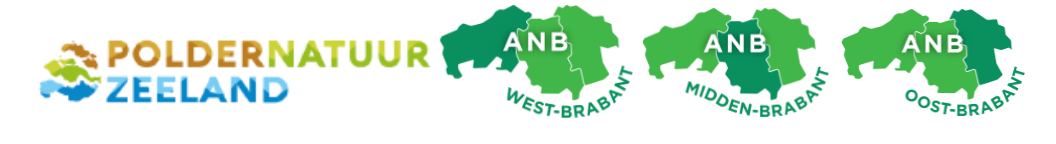

2. Een nieuw venster verschijnt. U werkt nu in de applicatie *"Minez / Mijn Percelen"* Ga naar het tabblad 'wijzigen'.

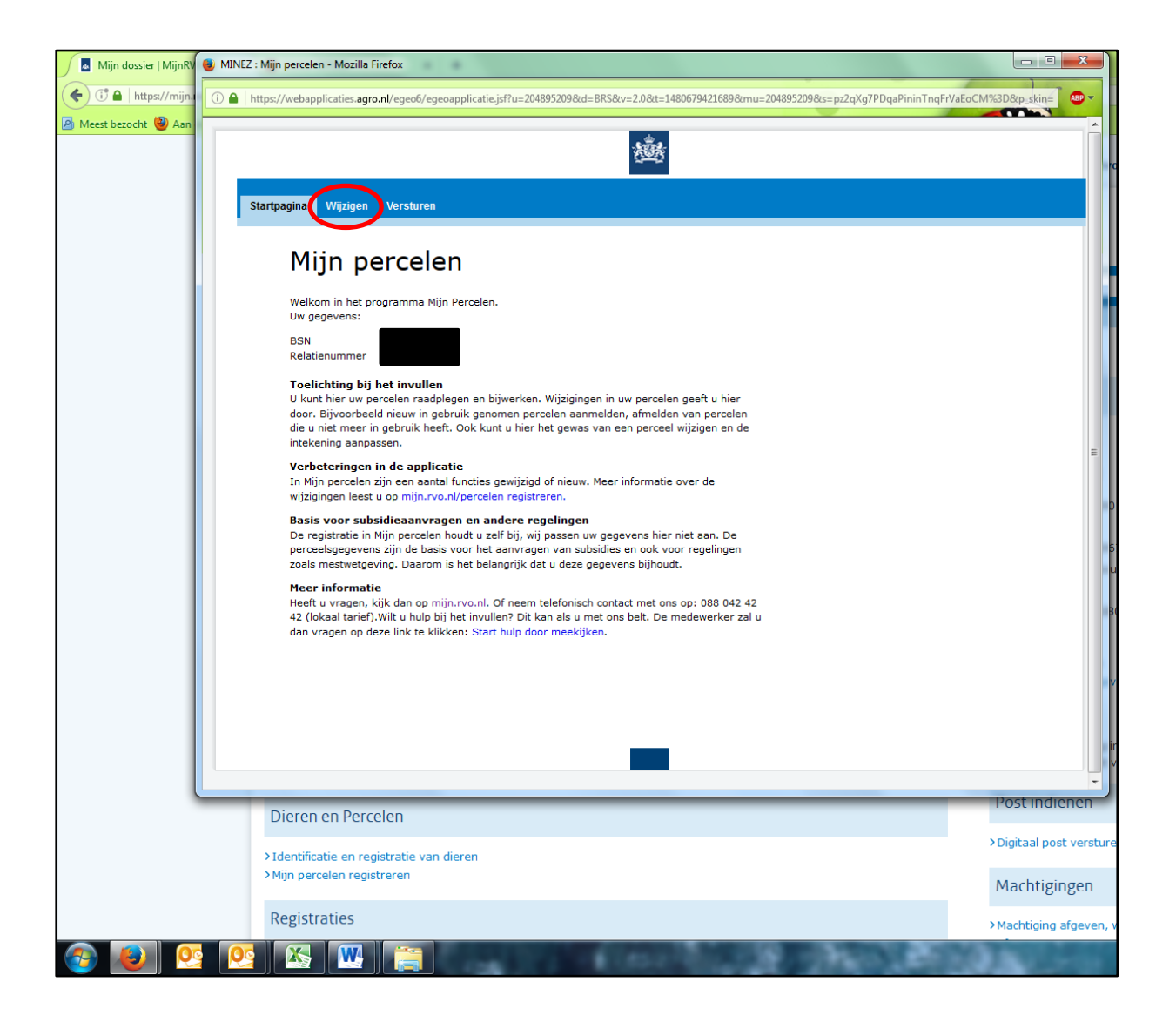

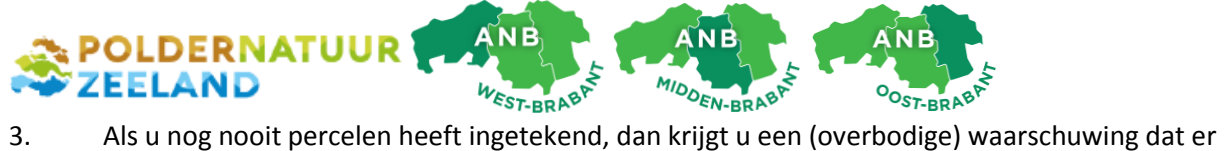

geen percelen bekend zijn. Klik OK. We gaan nu een beheereenheid of –perceel registreren. Klik op '*toevoegen'.* (Heeft u al bedrijfspercelen, lees dan stap 6 eerst ter informatie.)

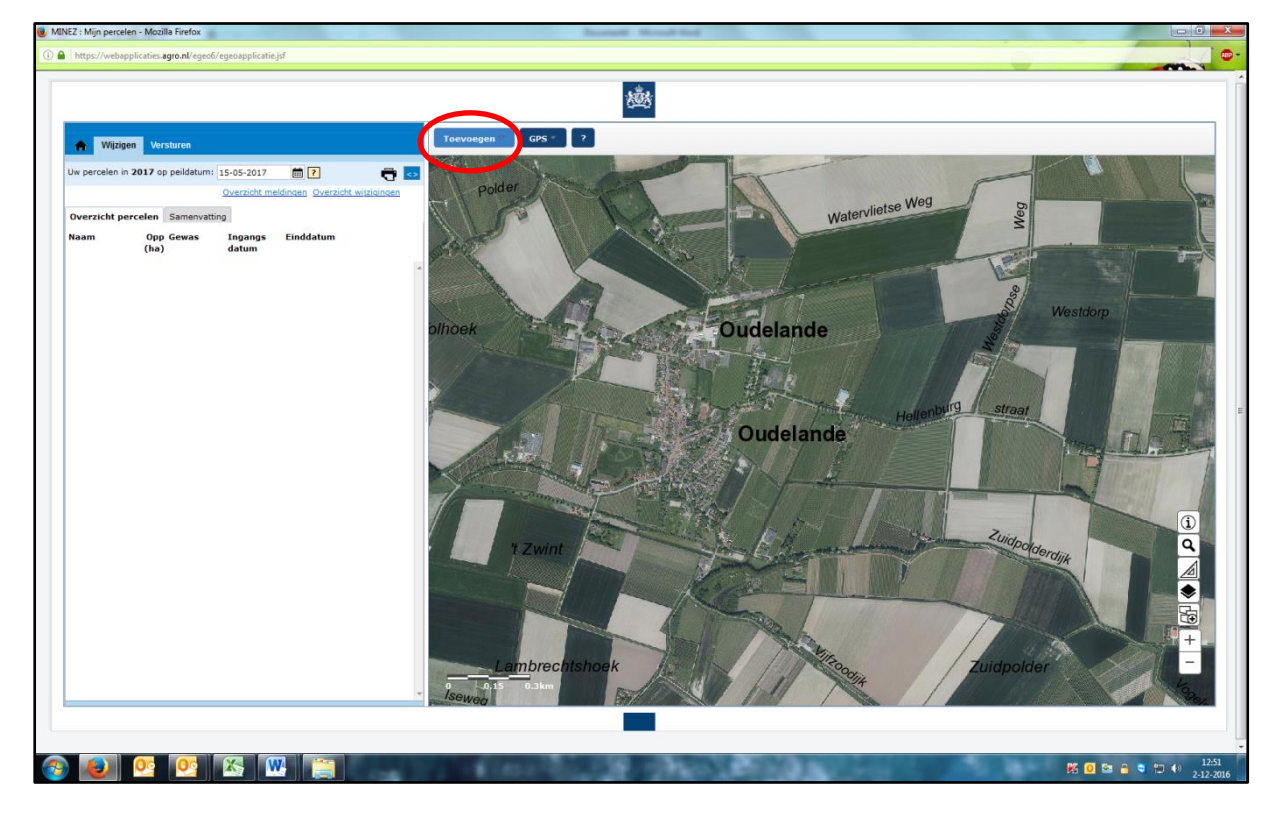

Kies vervolgens *'overnemen perceel'*

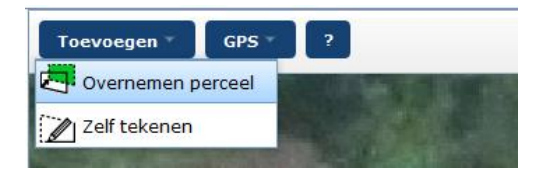

Selecteer '*Regelingspercelen ANLb*'. Je kunt hier zelfs een instructievideo bekijken.

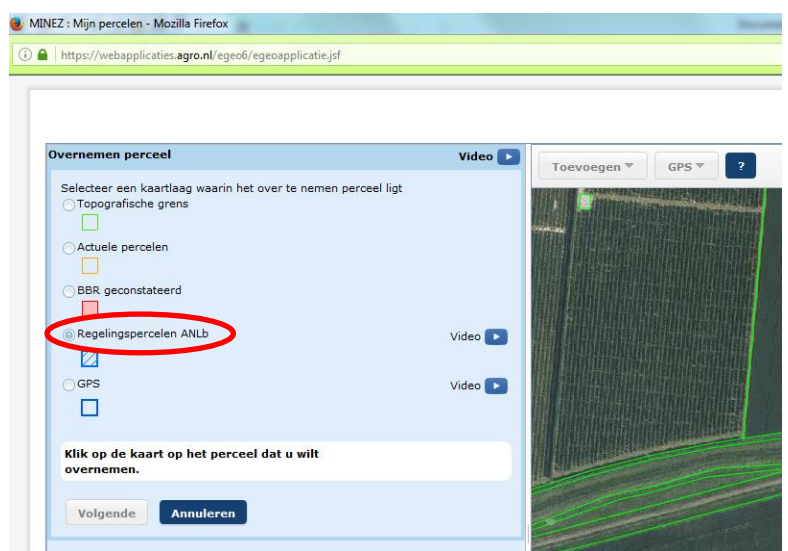

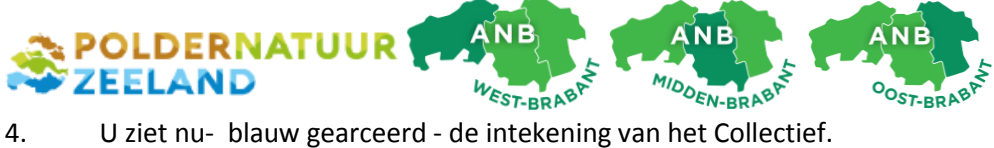

Ter info: de groene lijnen geven het totale landbouwkundig gebied aan. Klik op uw beheereenheid om deze over te nemen. Hij krijgt nu een felblauwe rand.

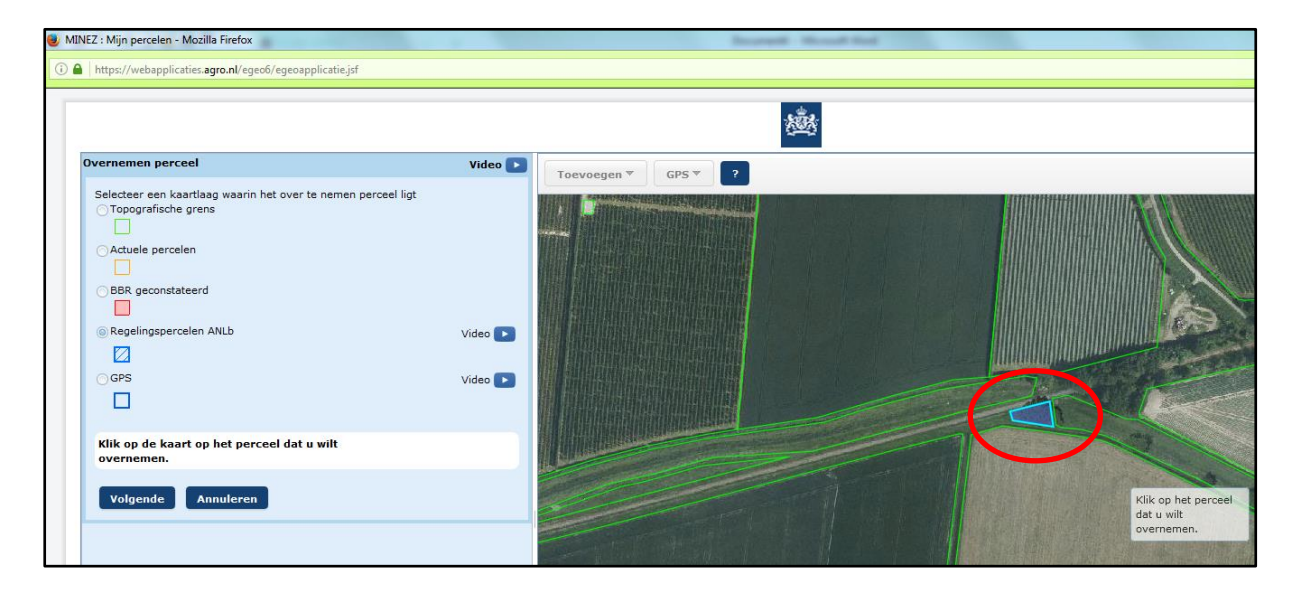

- 5. U moet vervolgens een aantal verplichte eigenschappen van het perceel opgeven:
	- a. Naam: voor uw eigen herkenbaarheid kunt u het perceel een naam geven.
	- b. Gewas: selecteer wat er groeit: bijvoorbeeld rand, hoogstamboomgaard, grasland etc.
	- c. zie volgende afbeeldingen

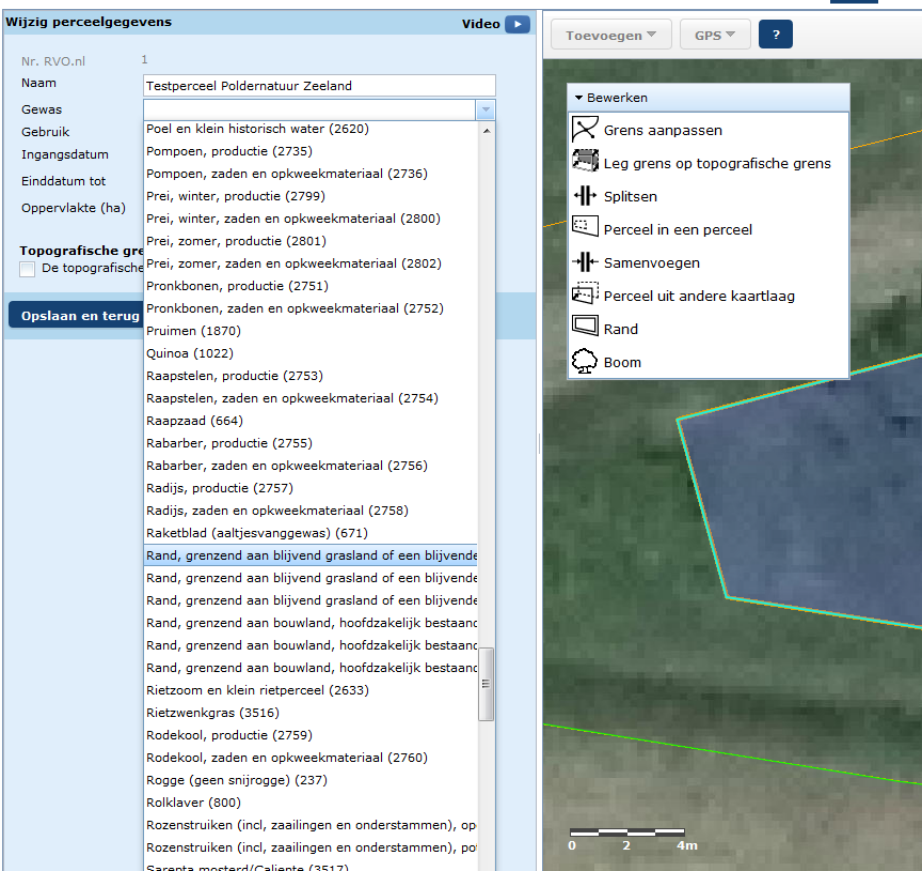

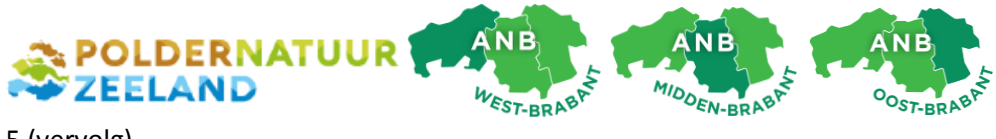

5 (vervolg)

c. Gebruik: selecteer of u het perceel in eigendom heeft, pachter bent of iets anders.

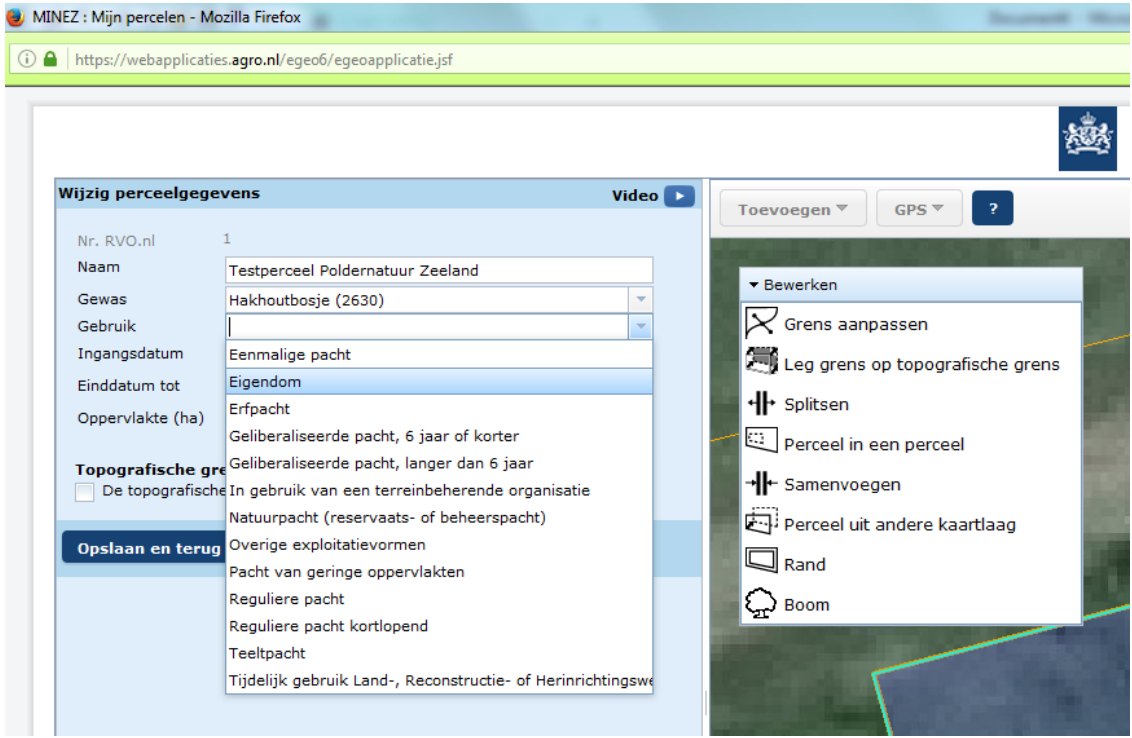

d. Ingangsdatum: 01 januari van het jaar waarin het beheer start. Einddatum: Laat de einddatum leeg. Kies tot slot voor "*opslaan en terug naar overzicht"*

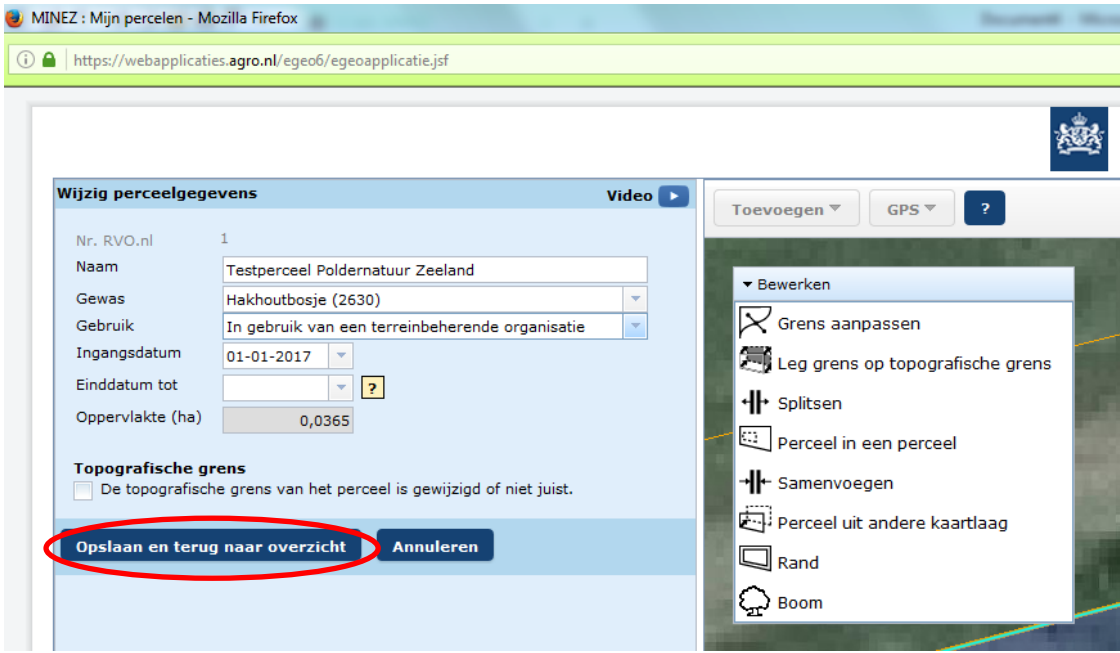

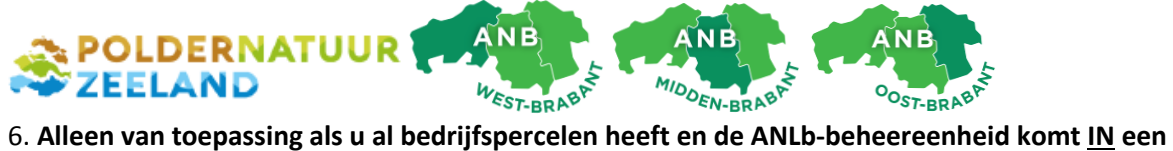

**reeds ingetekend perceel te liggen.** Bijvoorbeeld een akkerrand, waterschapsrand of solitaire boom. Er ontstaat dan overlap. Samengevat: u moet dan de overlap van het andere perceel afknippen. Vervolgens controleert u in de lijst ook de ingangsdatum van het perceel dat is afgeknipt.

RVO heeft een aantal Youtube-filmpjes waarin dit helder wordt uitgelegd:

<https://www.youtube.com/watch?v=jw8F8MWU8ng>

<https://www.youtube.com/watch?v=LONdWhnsPx0>

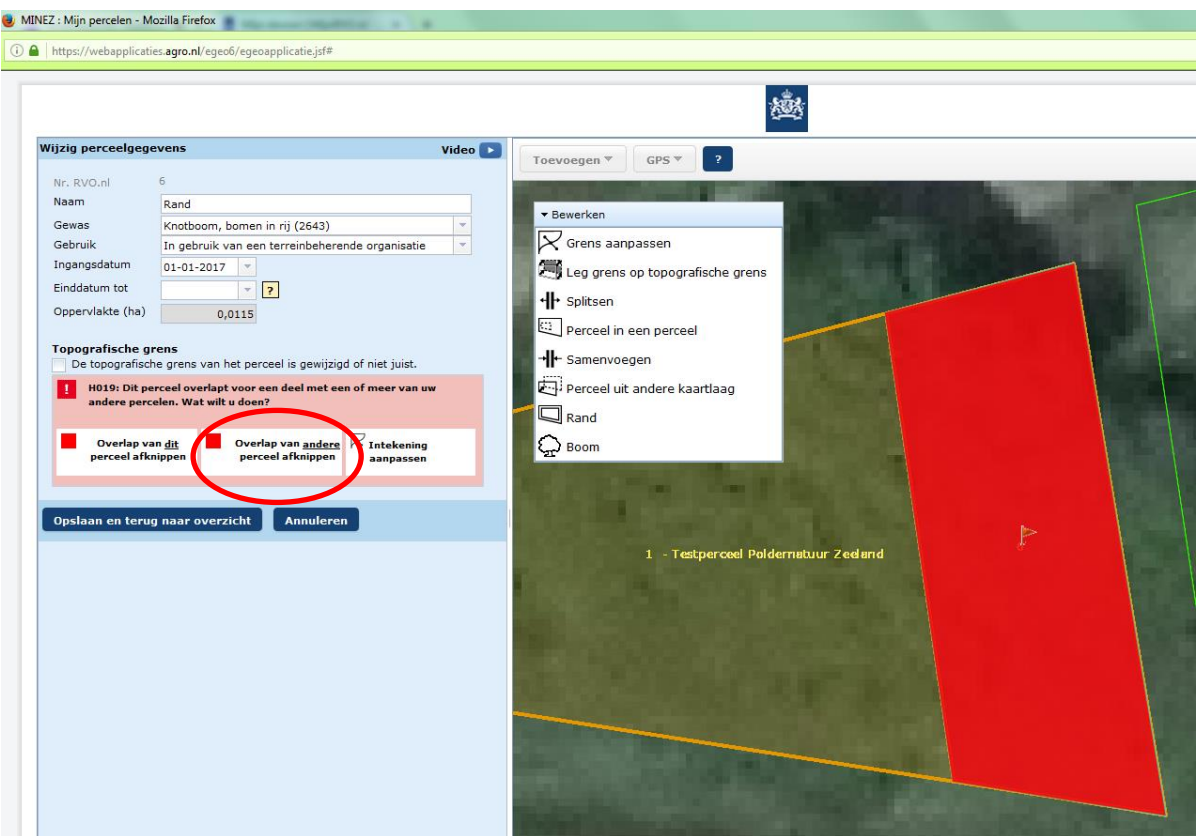

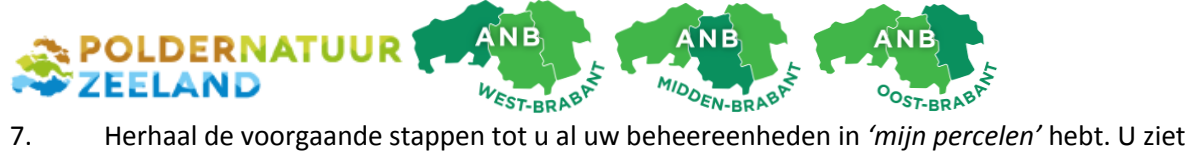

een samenvatting. Alle percelen en eventuele wijzigingen moet u bevestigen bij RVO. Afhankelijk van uw registratie moet u dit mogelijk met uw RVO TAN-code bevestigen. Als u klaar bent, klikt u op '*versturen'.*

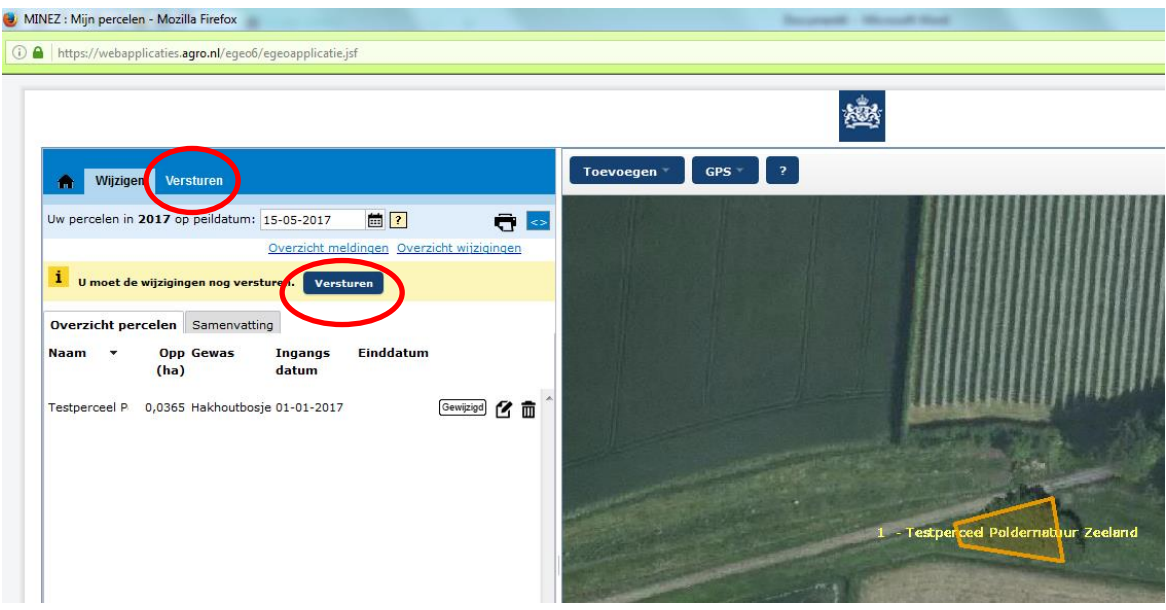

De volgende melding verschijnt. Klik nogmaals op 'versturen'

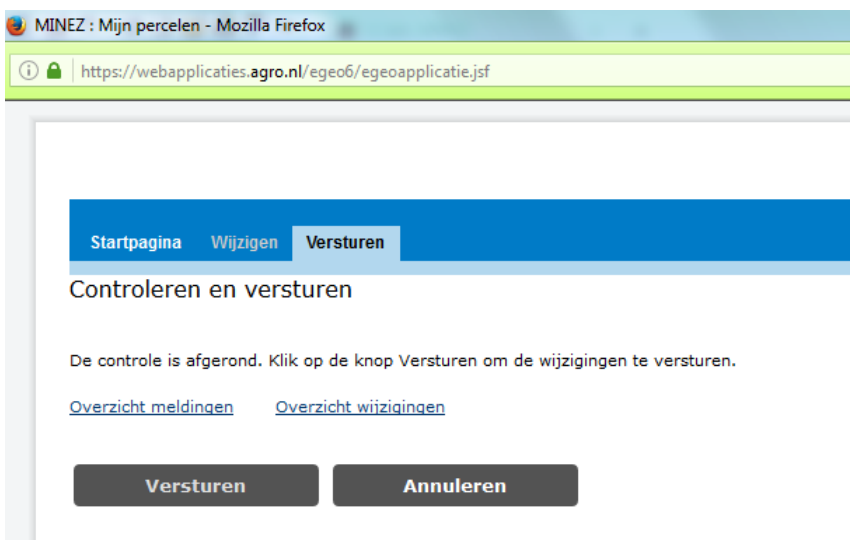

De ANLb-administratie is nu in principe klaar voor de rest van de looptijd.

Dank voor uw medewerking!

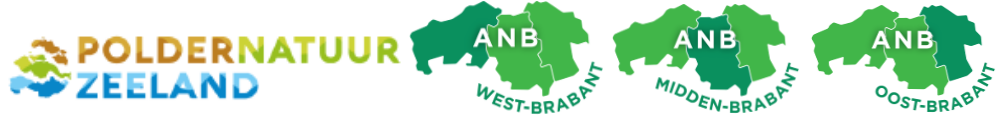

## **Optioneel: wat te doen als de grens van het landbouwkundig gebied volgens u niet klopt?**

RVO maakt jaarlijks een kaartlaag die ze de *topografische grens AAN* noemen: het Agrarisch Areaal Nederland, ofwel het totale landbouwkundig gebied. Gronden waarop u teelten heeft en enkele landschapselementen moeten binnen de AAN-laag liggen. Het Collectief moet zich ook aan deze begrenzing houden.

Nu is het zo dat er foutjes in de AAN-laag zitten. Het maken ervan is namelijk een geautomatiseerd proces op basis van een luchtfoto. Schaduw door bomen langs landbouwgrond kan bijvoorbeeld voor fouten zorgen. RVO legt de grens dan te ver op het bouwland, ter wijl het perceel in werkelijkheid tot onder de takken doorloopt.

Je kunt de AAN-laag daarom laten corrigeren. We zijn het met u eens dat de bal eigenlijk niet bij u zou mogen liggen, maar vooralsnog is er geen alternatief. **Het Collectief adviseert u om deze moeite te nemen: een te krap gelegde grens kost u m2's en dus beheervergoeding en eventueel toeslagrechten!**

## **Werkwijze:**

- 1. Wijzig de vorm van de perceel zodanig zo dat het overeen komt met de werkelijkheid.
- 2. Vink aan: *'de topografische grens van het perceel is gewijzigd of niet juist'.*
- 3. Sla de wijziging op en verstuur hem naar RVO. Een medewerker van RVO beoordeelt vervolgens uw situatie.
- 4. Neem contact op met de gebiedsmedewerker van het Collectief als u de uitslag heeft. We kunnen na correctie van de AAN-laag uw beheereenheid opnieuw intekenen langs de aangepaste grens.

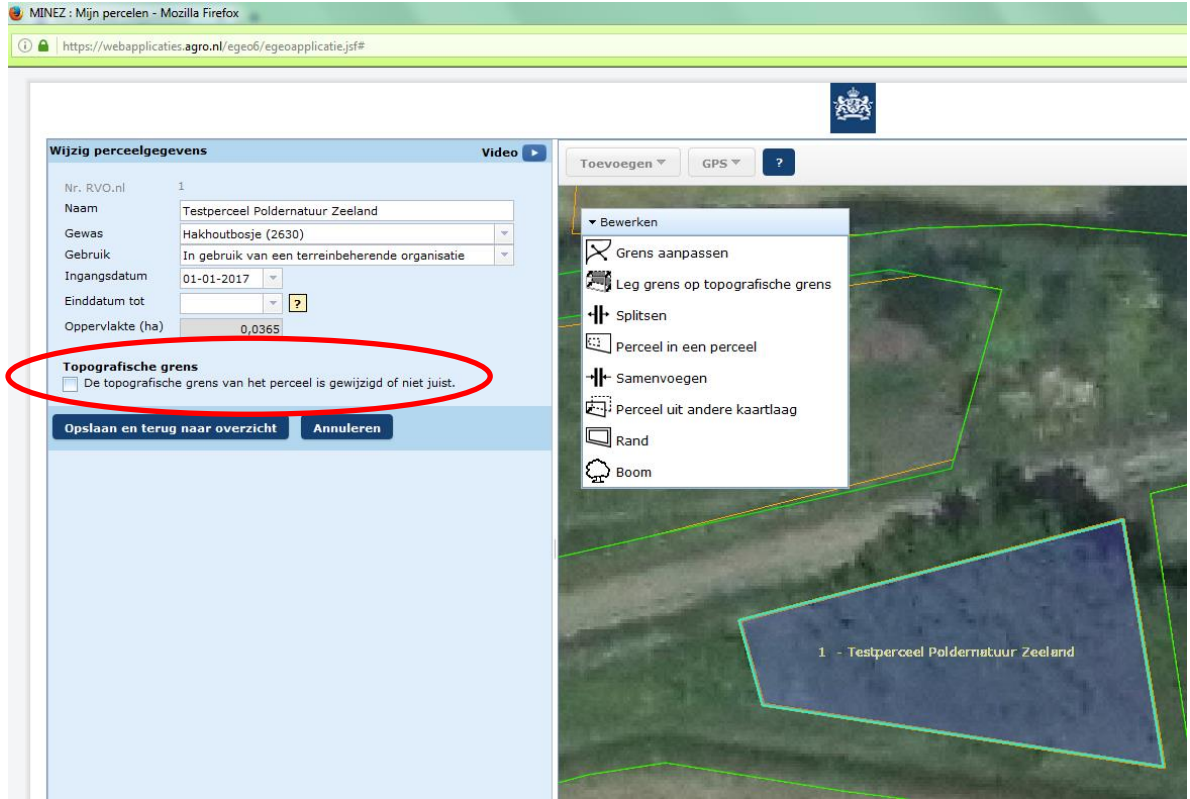